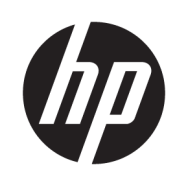

Imprimante HP Latex 1500 Imprimante série HP Latex 3000

Guide de l'utilisateur du kit jour/nuit recto verso

© Copyright 2016 HP Development Company, L.P.

Edition 1

#### Notes légales

Les renseignements contenus dans ce document peuvent être modifiés sans préavis.

Les seules garanties couvrant les produits et les services HP sont celles stipulées de façon explicite dans les déclarations de garantie accompagnant ces produits et services. Rien dans le présent document ne peut être considéré comme constituant une garantie supplémentaire. HP n'est pas responsable en cas d'erreurs ou d'omissions techniques ou éditoriales dans le présent document.

#### Instructions de sécurité

Lisez et respectez les instructions de fonctionnement et de sécurité avant de démarrer l'imprimante.

## Sommaire

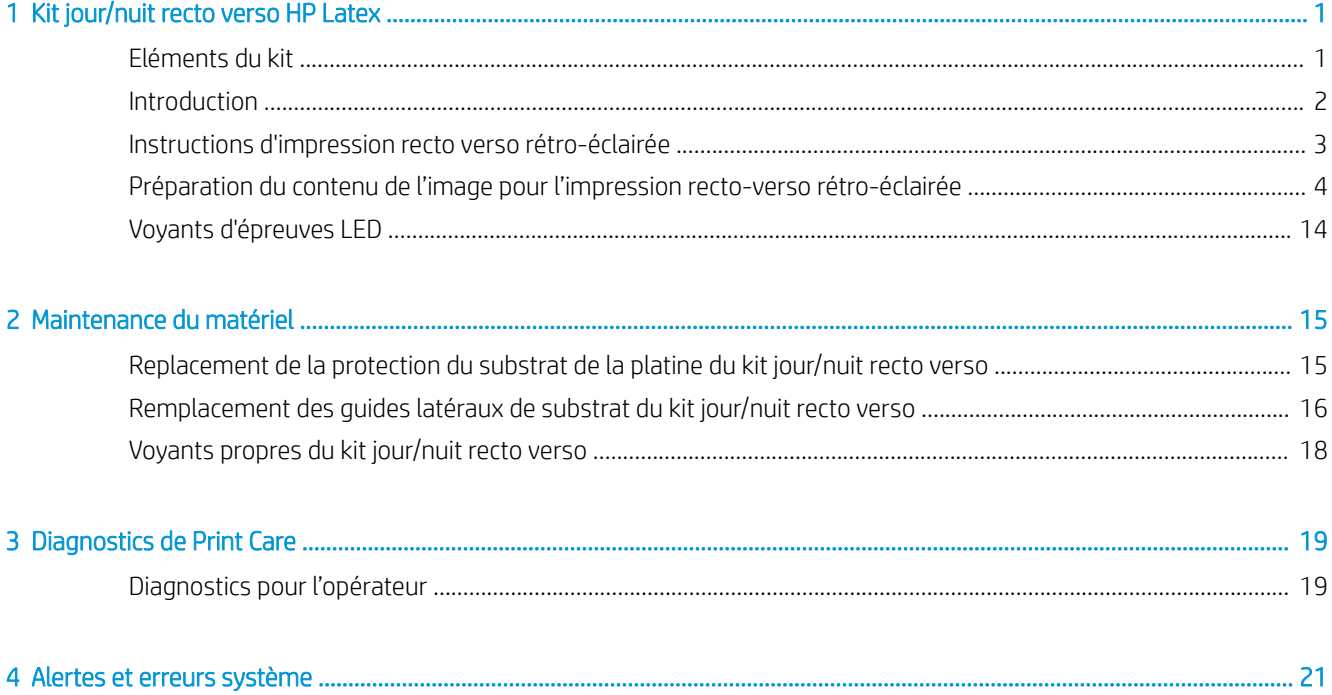

## <span id="page-4-0"></span>1 Kit jour/nuit recto verso HP Latex

Le kit jour/nuit recto verso HP Latex vous permet d'imprimer facilement des tâches recto verso sur un support translucide pour des publicités en extérieur avec des couleurs qui apparaissent mieux sous n'importe quelle lumière, éclairé par l'avant la journée et rétro-éclairé la nuit.

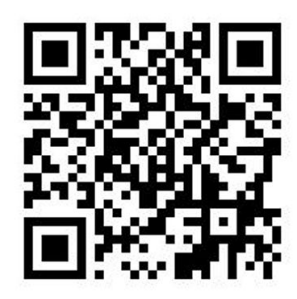

REMARQUE : Cette vidéo concerne les imprimantes HP Latex 1500 et HP Latex 3000.

## Eléments du kit

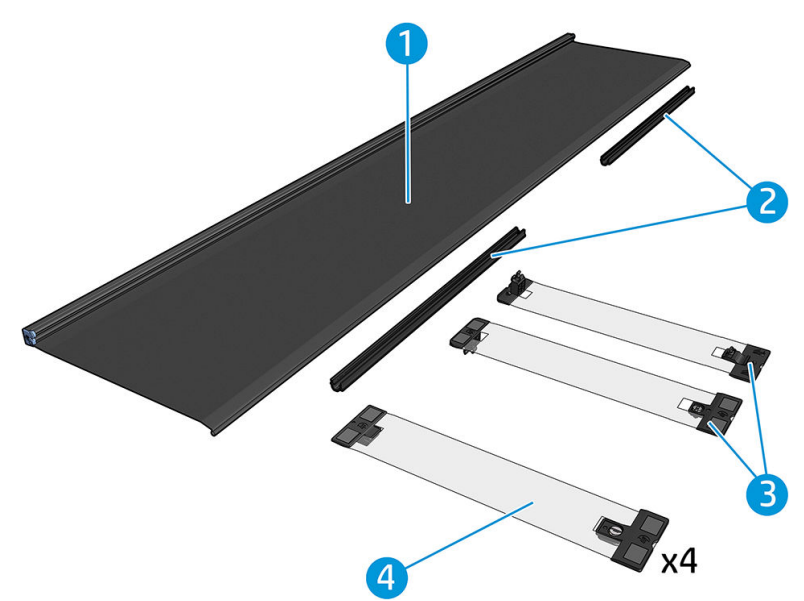

- 1. Protection du substrat de la platine, 2 unités
- 2. Tendeurs, 6 unités
- 3. Guides latéraux du substrat du kit jour/nuit recto verso, 2 unités et 10 bandes supplémentaires
- 4. Série 3000 uniquement : Guides latéraux de substrat standard, 4 unités et 20 bandes supplémentaires

<span id="page-5-0"></span>**IMPORTANT** : Une fois que le kit jour/nuit recto verso est installé dans votre imprimante de la série 3000, vous devez retirer les guides latéraux d'origine et utiliser à la place les guides latéraux fournis avec le kit. Les nouveaux guides latéraux réguliers et les guides latéraux du kit jour/nuit recto verso sont fournis.

Lors de l'impression d'une tâche recto verso rétro-éclairée, vous trouverez des informations dans le serveur d'impression interne concernant le chargement/déchargement du substrat.

### **Introduction**

La configuration rouleau-à-rouleau est uniquement prise en charge pour l'impression recto verso. L'impression recto verso ne peut pas être effectuée si la bobine à double rouleau est en cours d'utilisation.

Un travail d'impression recto verso doit être défini sous la forme d'une paire d'images :

- Côté A est la première image à imprimer.
- Côté B est la deuxième image à imprimer, et ce au verso du côté A. Le côté B est toujours automatiquement mis en miroir. Par défaut, le côté B suppose que l'image est la même que celle du côté A. Il est possible de spécifier une autre image pour le côté B.

I IMPORTANT : Pour l'impression recto verso rétro-éclairée, la résolution de rendu maximale prise en charge pour le côté B est de 300 ppp.

### <span id="page-6-0"></span>Instructions d'impression recto verso rétro-éclairée

Procédure de base de l'impression recto verso rétro-éclairée :

#### Avant (côté A) : Sélection et chargement du rouleau de substrat pour l'impression

- 1. Sélectionnez un rouleau de matériau approprié pour une impression recto verso rétro-éclairée. Le matériel doit être translucide (il doit laisser passer un peu de lumière au travers lorsque rétro-éclairé). Pour l'impression recto verso avec effet blockout (substrat opaque), reportez-vous au guide de l'utilisateur de l'imprimante à<http://www.hp.com/>.
- **IMPORTANT** : Assurez-vous que la protection du substrat de la platine n'est pas installé. Si elle l'est, désinstallez-la. Si ce n'est pas le cas, le capteur d'avance du substrat ne peut pas voir le substrat, ce qui affecte l'avancée et la qualité d'impression globale.
- 2. Dans le serveur d'impression interne, cliquez sur Chargement du substrat, puis sélectionnez la configuration Rouleau à rouleau. Rouleau unique (décochez l'option Double rouleau) et cochez l'option Chargement du côté A. Faites passer le substrat par le chemin du substrat en prenant soin de le centrer autant que possible, puis attachez-le au centre de la bobine de sortie.

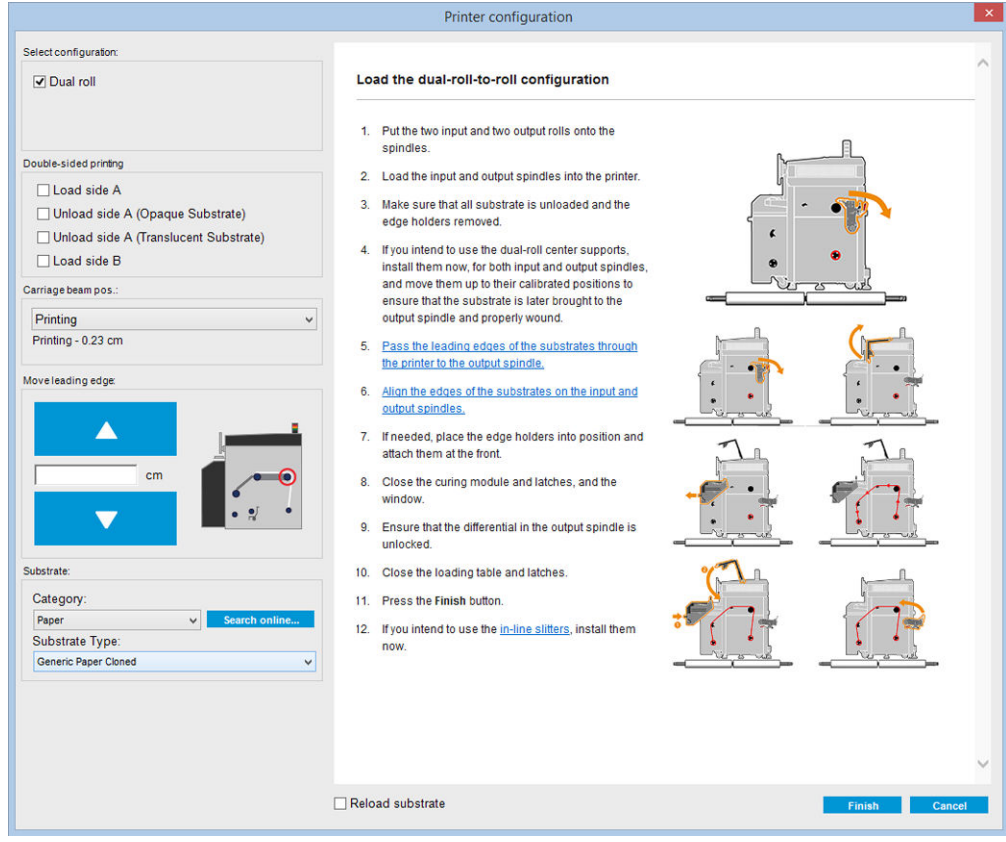

- 3. Pour sélectionner le substrat que vous utilisez, vous avez deux options :
	- Option 1: Sélectionnez le type de substrat générique. Cliquez sur la liste déroulante Type de substrat et sélectionnez le substrat chargé. Les substrats génériques appropriés pour le côté A rétro-éclairés sont Banderole en PVC translucide générique côté A (pour les bannières en PVC rétro-éclairées) ou Papier translucide générique côté A (pour les papiers rétro-éclairés).
	- Option 2: Téléchargez les paramètres personnalisés pour votre substrat spécifique. Cliquez sur le bouton Rechercher en ligne et recherchez le nom et la marque de votre substrat spécifique.

<span id="page-7-0"></span>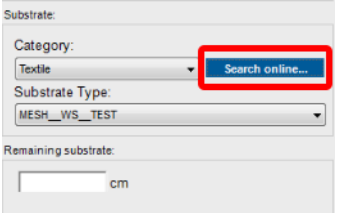

Les substrats dans l'application jour/nuit recto verso sont nommés à l'aide de la convention suivante :

- *<nom du substrat>* Pour mode jour/nuit recto verso Côté A
- *<nom du substrat>* Pour mode jour/nuit recto verso Côté B

Si vous trouvez votre substrat dans cette fenêtre, vous devez alors télécharger et installer les deux substrats, pour imprimer les côtés A et B.

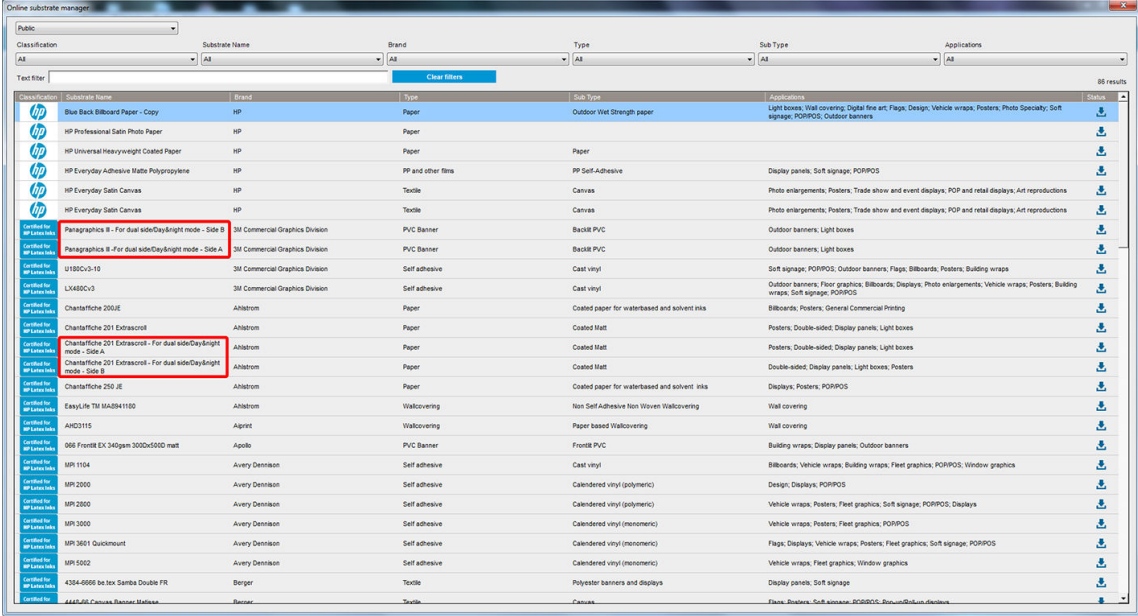

4. Cliquez sur Terminer pour démarrer les vérifications de chargement du substrat automatique. Attendez que le processus de chargement se termine avant de continuer.

### Préparation du contenu de l'image pour l'impression recto-verso rétro-éclairée

**REMARQUE :** Vous pouvez rastériser les images dans le RIP à un maximum de 300 ppp (les images à 600 ppp ne sont pas prises en charge pour le côté B).

### Création d'une tâche recto verso rétro-éclairée

1. Dans le serveur d'impression interne de l'imprimante, cliquez sur Ajouter tâche, puis sélectionnez la tâche dans le dossier correspondant.

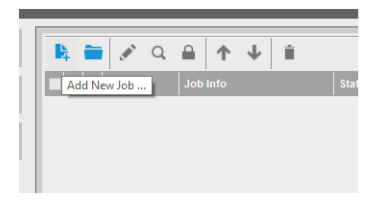

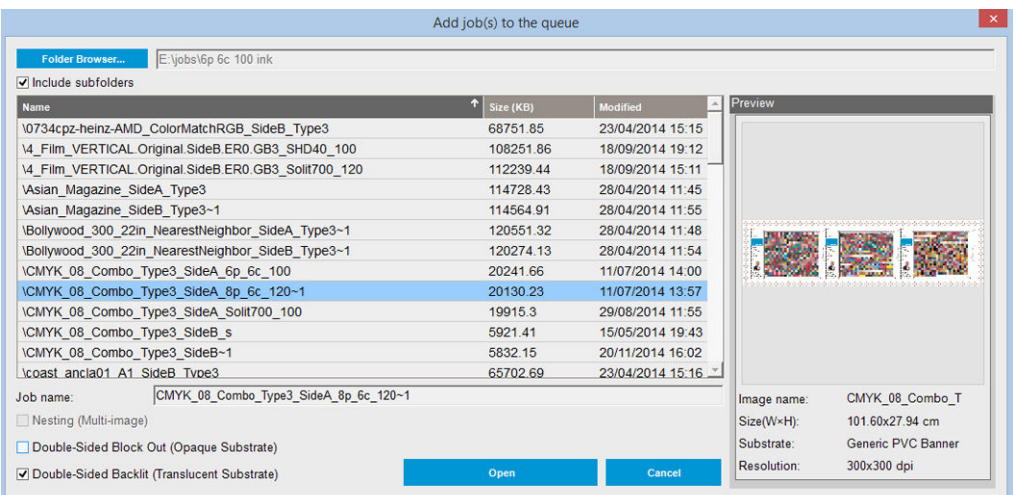

Vous pouvez démarrer l'impression recto verso à partir de là, ou en suivant la procédure décrite ci-après.

2. Sélectionnez Rétro-éclairage recto verso (substrat translucide).

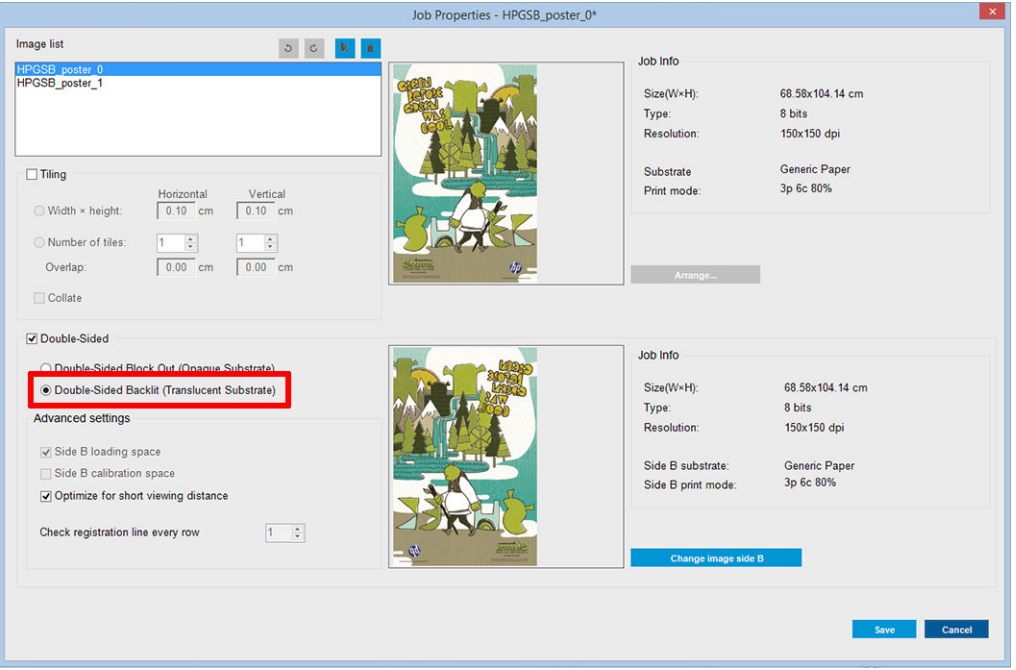

3. Sélectionnez le substrat chargé et le mode d'impression Côté A.

**IMPORTANT** : Avant d'imprimer le côté A, sélectionnez le type de substrat et le mode d'impression pour imprimer le côté B. Vous pouvez sélectionner un type de substrat approprié de deux manières :

- Option 1: Sélection d'un type de substrat générique : Banderole en PVC translucide générique côté B (pour les bannières en PVC rétro-éclairées) ou Papier translucide générique côté B (pour les papiers rétro-éclairés).
- Option 2: En utilisant un type de substrat personnalisé préalablement téléchargé à l'aide de l'option Rechercher en ligne :

*<nom du substrat>*– Pour mode jour/nuit recto verso – Côté B

4. La même image est imprimée recto verso par défaut. Si vous souhaitez spécifier une image différente pour le côté verso, sélectionnez le nom d'image dans le coin supérieur gauche de la fenêtre de la boîte de dialogue ou avec l'option correspondante dans le coin inférieur droit de l'image.

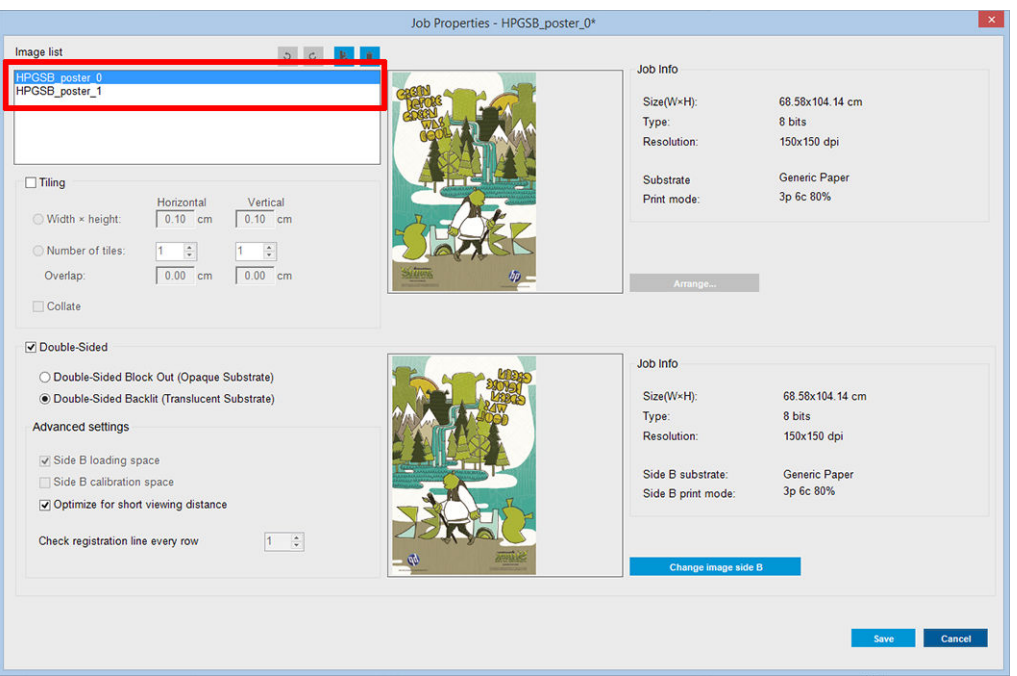

5. Assurez-vous que la partie inférieure droite du menu de la tâche indique : Côté à imprimer maintenant : Côté A. Si ce n'est pas le cas, sélectionnez A dans la liste déroulante Imprimer.

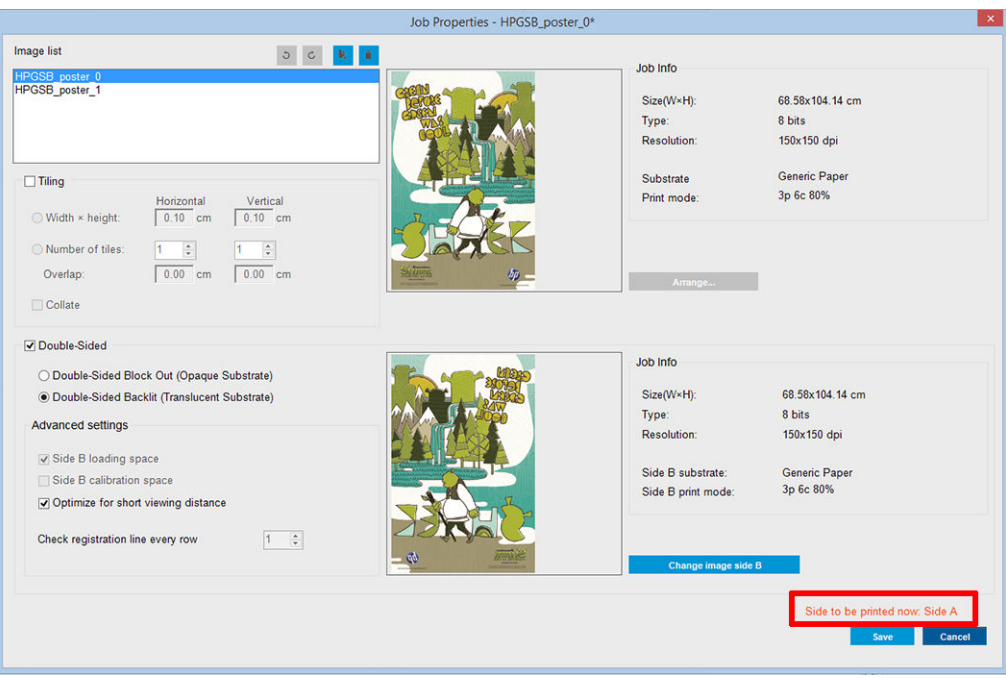

6. Cliquez sur Enregistrer pour fermer la boîte de dialogue.

### Impression sur le recto (côté A)

1. Sélectionnez la tâche nouvellement créée dans la file d'attente du serveur d'impression interne.

IMPORTANT : Avant d'imprimer le côté A, sélectionnez le type de substrat et le mode d'impression pour imprimer le côté B. Vous pouvez sélectionner un type de substrat approprié de deux manières :

- Option 1: Sélection d'un type de substrat générique : Banderole en PVC translucide générique côté B (pour les bannières en PVC rétro-éclairées) ou Papier translucide générique côté B (pour les papiers rétro-éclairés).
- Option 2: En utilisant un type de substrat personnalisé préalablement téléchargé à l'aide de l'option Rechercher en ligne :

*<nom du substrat>*– Pour mode jour/nuit recto verso – Côté B

- 2. Cliquez sur *Imprimer*. Le chariot se positionne sur le substrat et le niveau d'éclairage rétro-éclairé de la platine s'ajuste automatiquement en fonction de la translucidité du substrat afin que les marques de repérage puissent être correctement détectés pendant l'impression du côté B. Si le substrat n'est pas translucide, une erreur s'affiche et l'impression ne démarre pas (n'oubliez pas que pour l'impression recto verso de substrats avec effet blockout, un flux de travail différent doit être suivi. Consultez le guide de l'utilisateur de l'imprimante à [http://www.hp.com/\)](http://www.hp.com/). Les marques de repérage sont imprimées sur le côté A tout le long des côtés du substrat et sur l'autre côté du substrat au début de chaque copie, uniquement si les copies ont été sélectionnées dans le serveur d'impression interne. Si les copies sont sélectionnées dans le RIP, seules les marques de repérage latérales seront imprimées. Pour obtenir de meilleurs résultats, sélectionnez les copies dans le serveur d'impression interne.
- 3. Attendez la fin de l'impression du côté A.

### Rembobinement du rouleau avant d'imprimer le verso (côté B)

1. Cliquez sur le bouton Charger le substrat pour ouvrir la fenêtre de la boîte de dialogue. L'imprimante alerte que le substrat sera déchargé. Cliquez sur **Oui** pour continuer.

2. Cochez Décharger côté A (substrat translucide) dans la fenêtre de la boîte de dialogue de chargement du substrat.

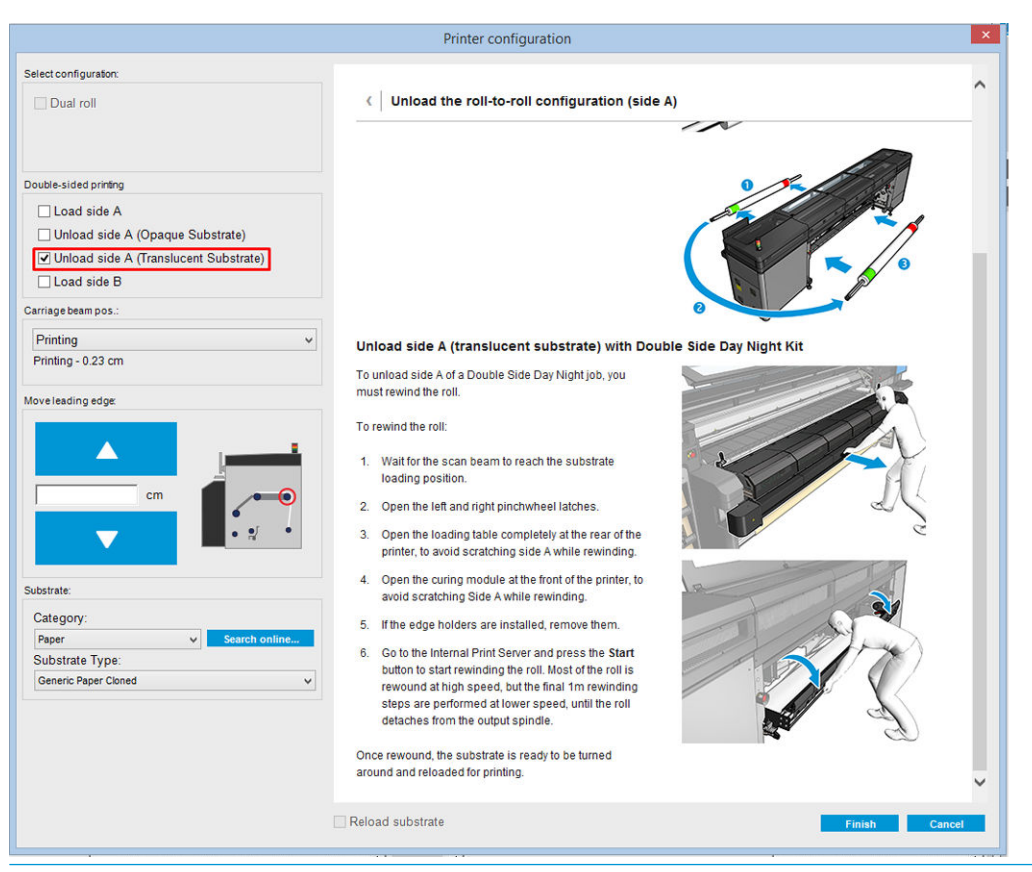

- **IMPORTANT** : Suivez attentivement les instructions indiquées dans la fenêtre de la boîte de dialogue du substrat.
- 3. Cliquez sur Terminer pour lancer le processus de rembobinement du rouleau. Le substrat se rembobine dans la bobine d'entrée.

### Chargement du rouleau de substrat pour procéder à l'impression sur le verso (côté B)

- 1. Installez le protecteur de substrat de platine. Reportez-vous à la section Installation de la protection du [substrat de la platine du kit jour/nuit recto verso à la page 9.](#page-12-0)
- 2. Dégonflez la bobine d'entrée pour desserrer le rouleau. Ouvrez les loquets de la bobine aux deux extrémités.
- 3. Retirez le rouleau de la bobine, tournez-le à environ 180 degrés et replacez-le sur la bobine à l'extrémité opposée. Le côté B est maintenant le côté du substrat vers le haut et exposé pour être imprimé.

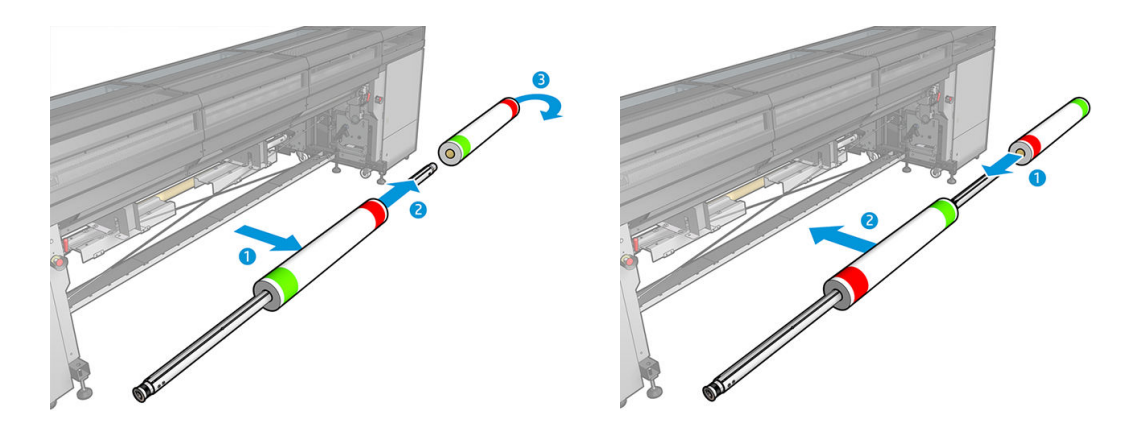

<span id="page-12-0"></span>**EX REMARQUE :** Si votre imprimante est une imprimante série HP Latex 3000, ce que vous voyez peut être légèrement différent

- 4. Regonflez la bobine d'entrée.
- 5. Introduisez le substrat dans le chemin du substrat et rattachez-le à la bobine de sortie, en l'alignant correctement pour qu'il soit droit du début à la fin
- 6. Cochez Charger le côté B dans la fenêtre de chargement du substrat, puis cliquez sur Terminer.

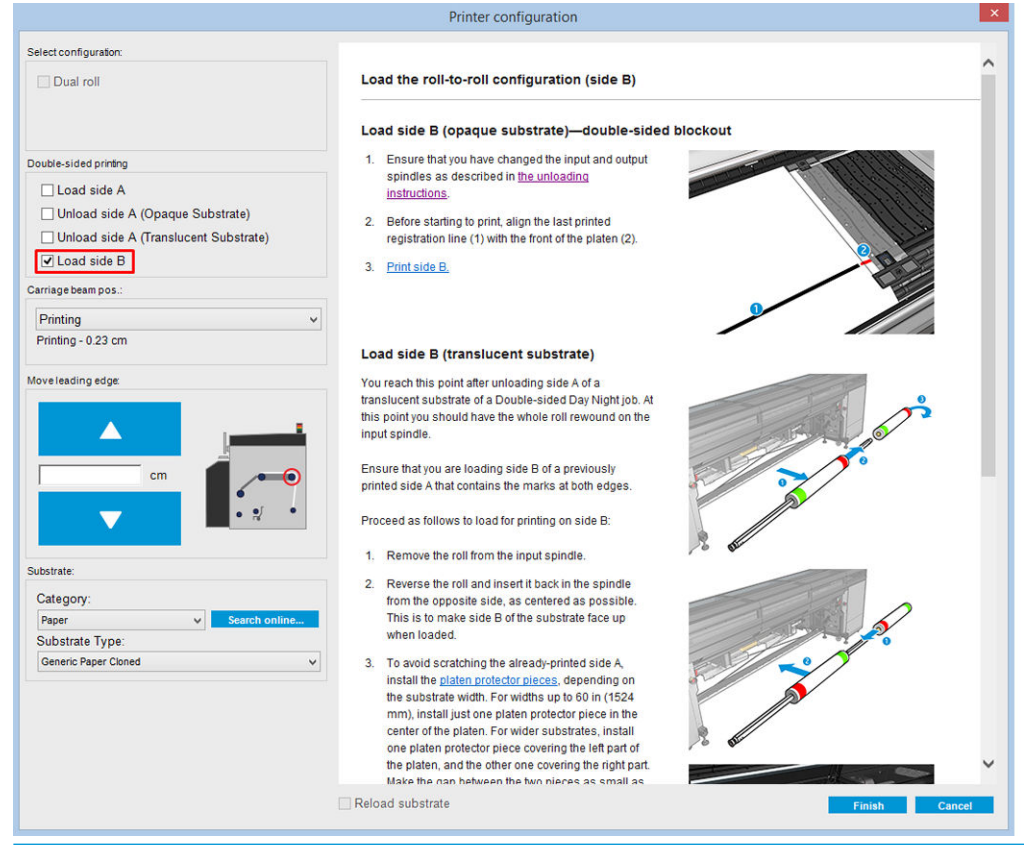

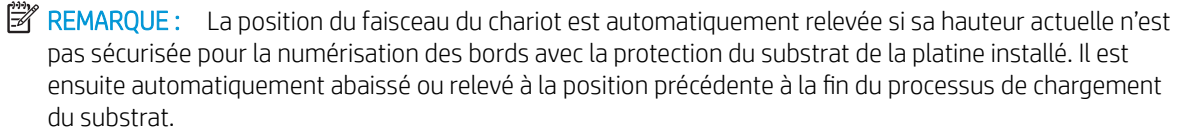

Lorsque vous utilisez le kit jour/nuit recto verso certains éléments doivent être installés pour imprimer le côté B d'une tâche :

#### Installation de la protection du substrat de la platine du kit jour/nuit recto verso

1. Placez la protection sur la platine et lâchez le côté éloigné de la protection sur le côté éloigné de la platine, dans l'espace entre la platine et le galet ; elle est aimanté et se fixera seule. Néanmoins, assurez-vous qu'elle est attachée à la base et non au guide du voyant.

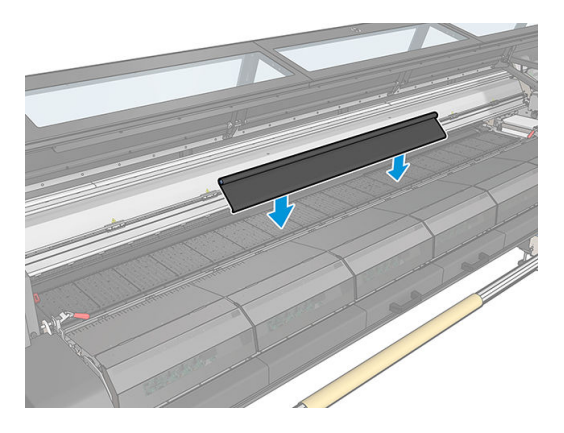

- 2. Déroulez le tissu de protection du substrat de la platine couvrant toute la platine. Essayez de couvrir toute la platine avec la protection ou utilisez deux protections. Il est important d'essayer de couvrir au moins tout le contenu imprimé.
	- IMPORTANT : Placez la protection de la platine avec la face de l'étiquette vers le bas, en contact avec la platine.

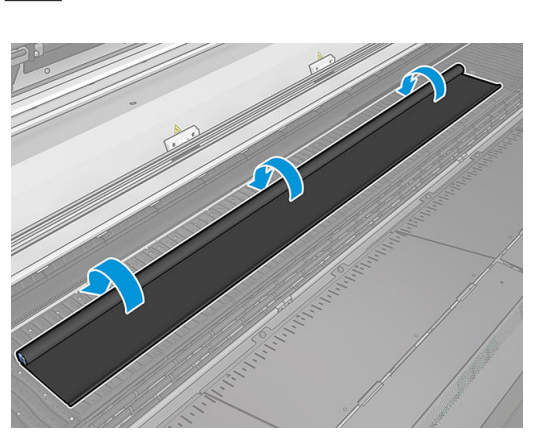

J

### THIS SIDE SHOULD FACE DOWN

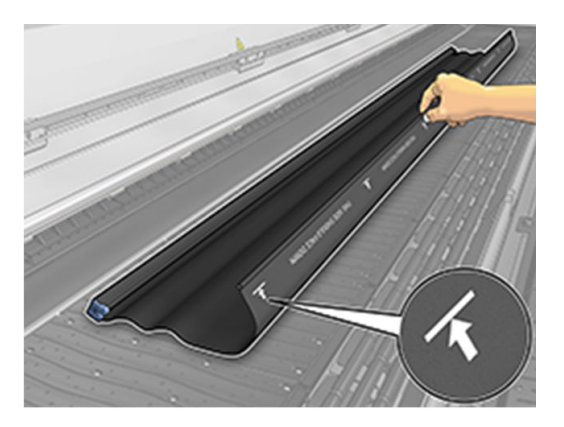

3. Pour donner la bonne tension à la protection de la platine, placez l'élément du tendeur entre la platine et les roues d'aiguillage. Assurez-vous que le tissu est plat, sans être froissé.

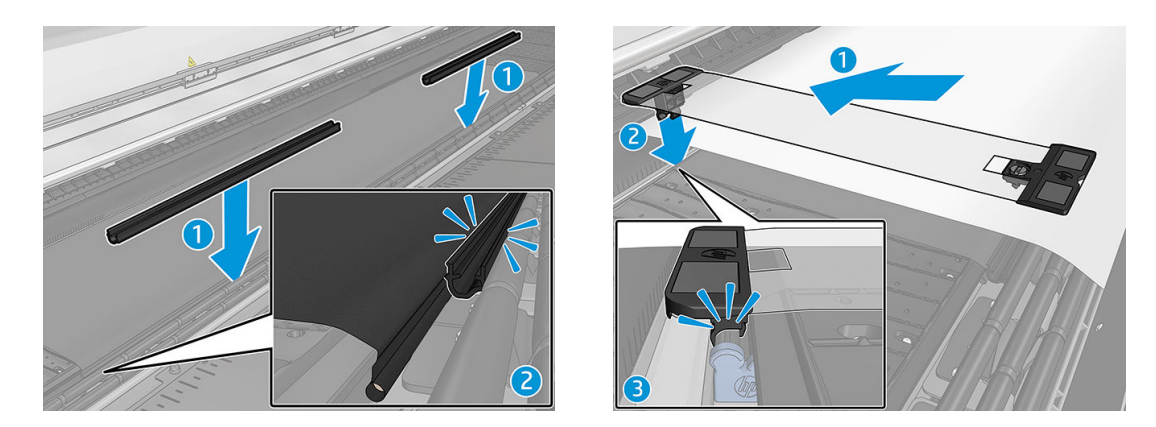

Voir aussi la vidéo d'installation :

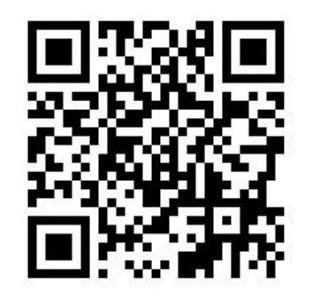

4. Utiliser les guides latéraux régulier pour sécuriser la protection ; Si nécessaire, utilisez également les guides latéraux du kit jour/nuit recto verso afin de fixer les bords du substrat.

### Installation du guide latéral du kit jour/nuit recto verso

- 1. En étant face à l'imprimante, placez le guide latéral sur le côté opposé de la platine, sur le bord le plus éloigné de la protection du substrat de la platine.
- 2. Attachez avec le clip le guide latéral sur la face arrière de la protection du substrat de la platine située entre la platine de l'imprimante et le voyant de la platine jour/nuit recto verso.

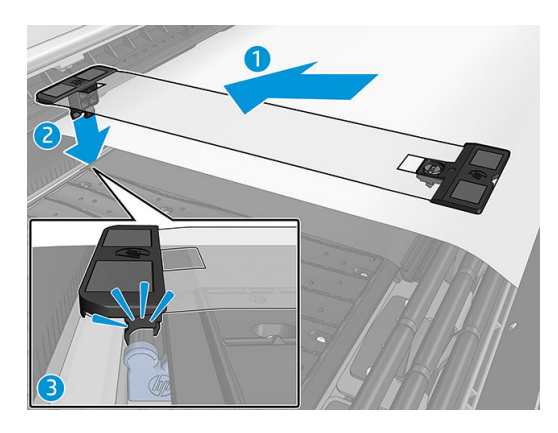

3. Fixez l'autre côté du guide latéral au tendeur de la protection, en couvrant le bord du substrat.

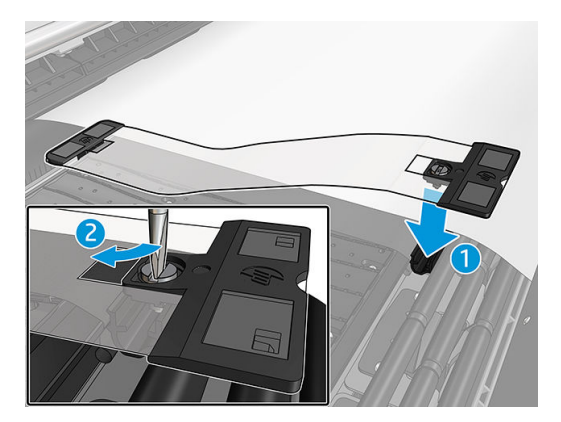

- 4. Donnez la bonne tension au quide latéral à l'aide d'un tournevis plat.
	- **EX** REMARQUE : Si les bords de la protection de la platine s'étendent au-delà du substrat, utilisez les quides latéraux réguliers pour maintenir la protection. Si nécessaire, utilisez les guides latéraux spécifiques du kit jour/nuit recto verso pour maintenir le substrat. Si la protection est masquée en dessous du substrat, utilisez les guides latéraux réguliers pour maintenir le substrat.

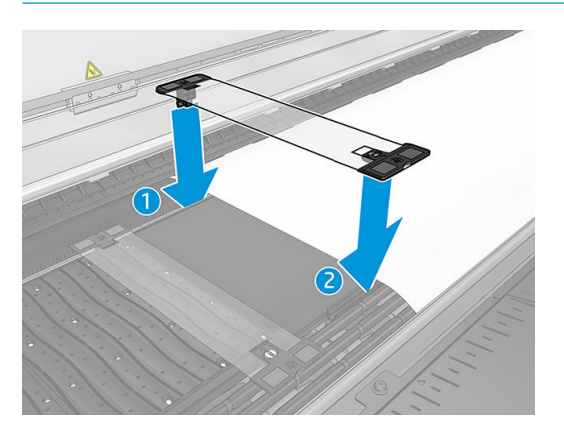

### Positionnement du substrat pour permettre la bonne numérisation des marques de repérage

- 1. Activez le bouton de rétro-éclairage de la platine dans le serveur d'impression interne ou sur l'imprimante. Le substrat est maintenant rétro-éclairé et le contenu imprimé sur le côté A apparaît dans la zone éclairée.
- **EX REMARQUE :** Si votre imprimante est une imprimante série HP Latex 3000, le rétro-éclairage de la platine peut être activé uniquement sur le serveur d'impression interne.

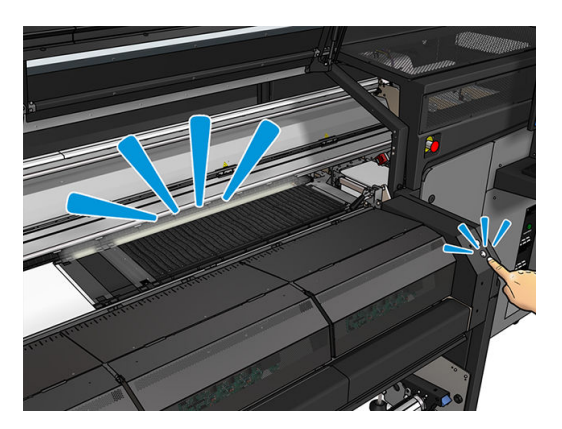

2. En utilisant les flèches du serveur d'impression interne, déplacez le substrat afin que toutes les marques de repérage de la rangée au début de la copie soient complètement visibles dans la zone illuminée.

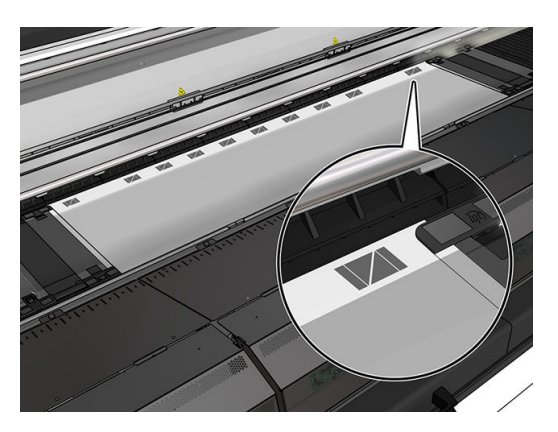

### Impression sur le verso (côté B)

- 1. Cliquez sur votre tâche recto verso dans la file d'attente et sélectionnez Modifier.
- 2. Sélectionnez B dans la liste déroulante Imprimer. La partie inférieure droite du menu de la tâche indique : Côté à imprimer maintenant : Côté B.

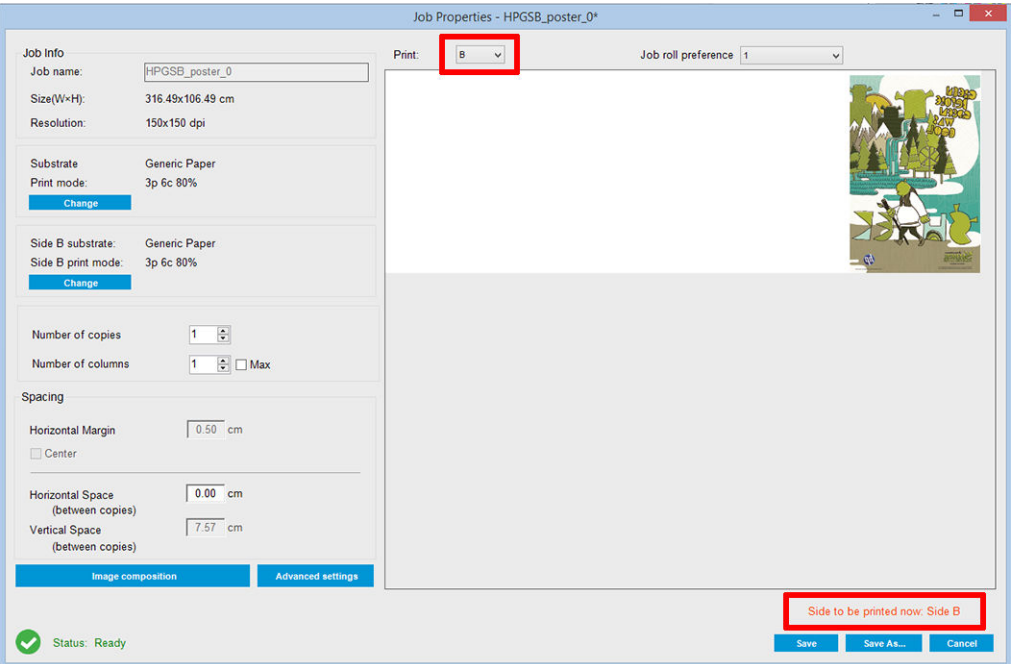

### 3. Cliquez sur Enregistrer.

- 4. Cliquez sur la tâche recto verso dans la file d'impression, puis cliquez sur Imprimer.
- 5. Le chariot se déplace vers la marque de repérage la plus à droite et le substrat avance jusqu'à ce que la première marque de repérage soit détectée. Le chariot numérise maintenant la largeur complète du substrat afin de détecter les marques de repérage de la rangée supérieure. Si c'est correct, l'impression du côté B commence et l'aperçu avant impression indique la progression ; Si ce n'est pas le cas, un message d'avertissement s'affiche pour indiquer que les marques n'ont pas pu être détectées et que l'impression ne démarrera pas.
- 6. Le système conserve automatiquement les marques du côté A pour le côté B. La qualité de repérage peut être vérifiée après la zone de traitement thermique.

### <span id="page-17-0"></span>Voyants d'épreuves LED

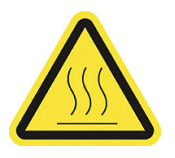

Risque de brûlures

Pour plus d'informations relatives à la sécurité, consultez le guide d'utilisateur de l'imprimante.

L'ensemble de voyants permet d'inspecter visuellement de l'image imprimée. Il existe deux voyants :

- Voyant avant : Monté sous le nouveau faisceau de montage universel, illuminant la sortie d'impression pour l'évaluation visuelle frontale.
- Voyant arrière : Deux bandes de voyant illuminant depuis l'arrière de la sortie du substrat, fournissant une source lumineuse sur l'imprimante pour évaluer visuellement les impressions rétro-éclairées ; pas besoin d'arrêter l'imprimante pour voir dans une zone claire.

Les voyants d'épreuves LED peuvent facilement être gérés et mis sous et hors tension à partir du serveur d'impression interne et également en appuyant sur les boutons correspondants à la droite de l'imprimante.

- **REMARQUE :** Si votre imprimante est une imprimante série HP Latex 3000, les voyants peuvent être mis sous tension uniquement à partir du serveur d'impression interne.
- IMPORTANT : Les voyants d'épreuves LED se mettent hors tension après un certain temps.
- A ATTENTION : Les voyants d'épreuves LED peuvent atteindre de hautes températures. Faites attention lorsque vous vous approchez et travaillez près des bandes LED.

ATTENTION : Il est recommandé de ne pas regarder directement les voyants LED lorsqu'ils sont allumés.

# <span id="page-18-0"></span>2 Maintenance du matériel

### Replacement de la protection du substrat de la platine du kit jour/ nuit recto verso

Vous devrez peut-être remplacer le tissu de protection du substrat de la platine s'il est sali ou endommagé.

**EX REMARQUE :** HP recommande le port de gants lors de la manipulation des composants de l'encre et des condensés.

1. Pour retirer le tissu du guide, enlevez le capot bleu de l'une des deux extrémités à l'aide d'un tournevis.

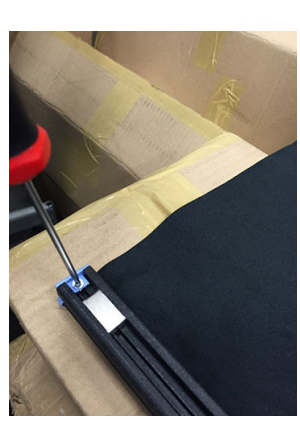

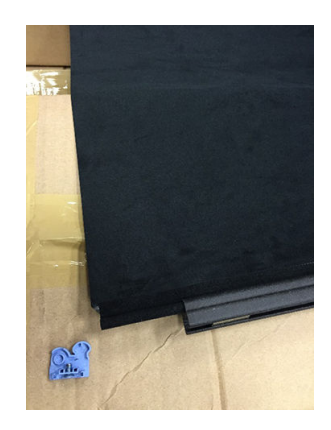

2. Retirez l'ancien tissu du guide et mettez-le au rebut.

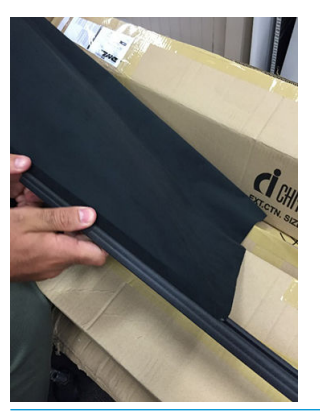

IMPORTANT : Consultez les autorités locales pour déterminer la méthode appropriée pour se débarrasser des déchets.

REMARQUE : Vous pouvez consulter les fiches de données de sécurité (FDS) de l'encre à l'adresse suivante : [http://www.hp.com/go/msds.](http://www.hp.com/go/msds)

<span id="page-19-0"></span>3. Prenez le nouveau tissu et insérez-le dans le guide.

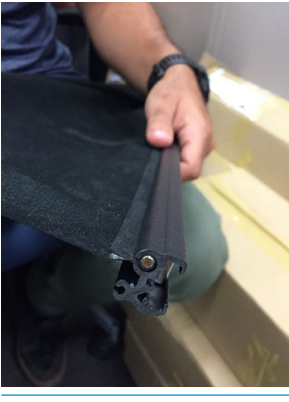

**IMPORTANT** : Vérifiez que vous le placez correctement.

### Remplacement des guides latéraux de substrat du kit jour/nuit recto verso

Vous devrez peut-être remplacer une bande du guide latéral si elle est cassée ou détériorée.

### Remplacement (Imprimante 1500)

- 1. Si le guide latéral est installé dans l'imprimante, retirez-le de la platine.
- 2. Retirez la bande endommagée des extrémités des guides latéraux.

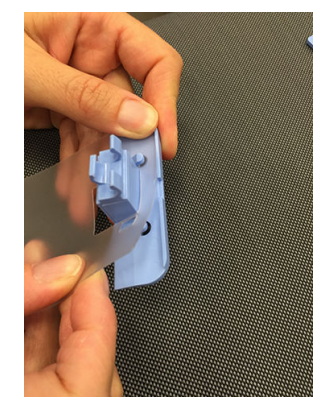

3. Prenez l'une des bandes fournies avec le kit et attachez les pièces d'extrémité en plastique à la bande. La surface douce doit être tournée face vers le haut et la surface rugueuse face vers le bas, pour être en contact avec le papier une fois que le guide latéral est installé dans l'imprimante.

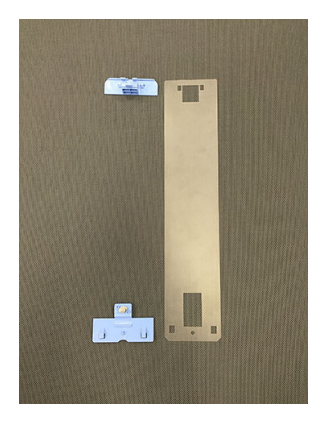

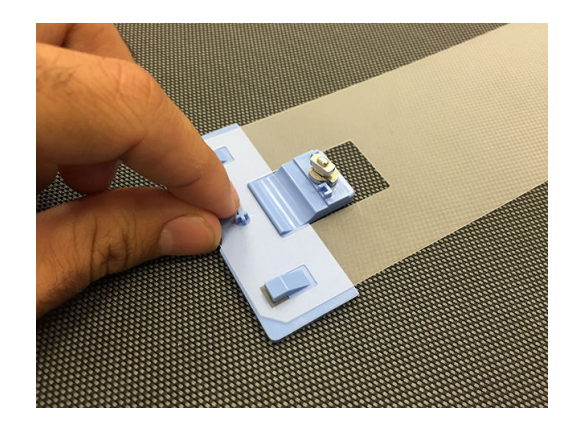

4. Replacez le support de bord sur la platine, si vous avez l'intention de l'utiliser.

### Remplacement (imprimante série 3000)

- 1. Si le guide latéral est installé dans l'imprimante, retirez-le de la platine.
- 2. Retirez la bande endommagée des extrémités des guides latéraux.

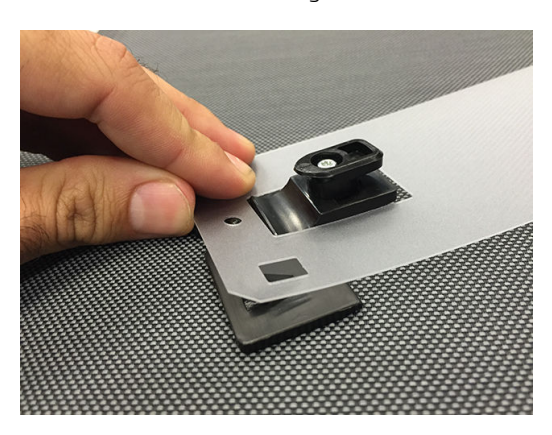

3. Prenez l'une des bandes fournies avec le kit et attachez les pièces d'extrémité en plastique à la bande. La surface douce doit être tournée face vers le haut et la surface rugueuse face vers le bas, pour être en contact avec le papier une fois que le guide latéral est installé dans l'imprimante.

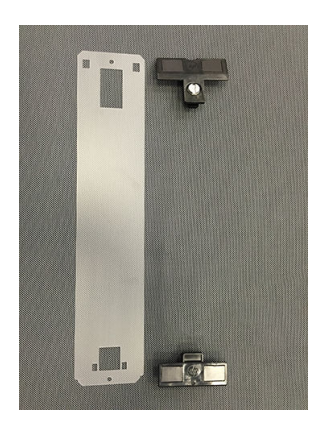

4. Replacez le support de bord sur la platine, si vous avez l'intention de l'utiliser.

## <span id="page-21-0"></span>Voyants propres du kit jour/nuit recto verso

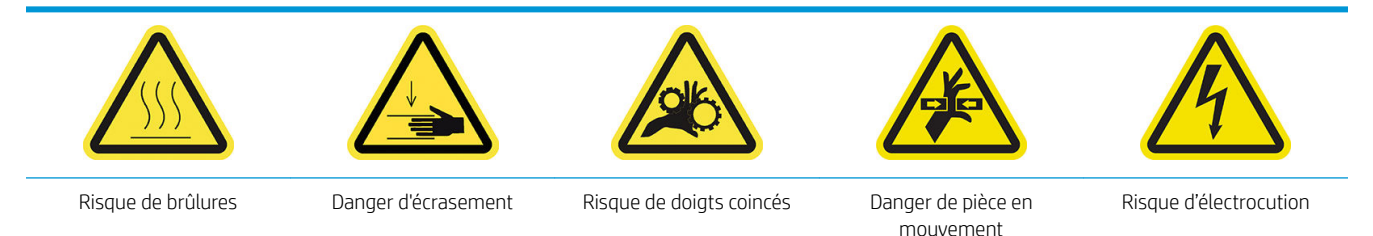

Pour plus d'informations relatives à la sécurité, consultez le guide d'utilisateur de l'imprimante.

Après une période d'utilisation prolongée du kit nuit/jour recto verso, il est conseillé de nettoyer les voyants et les éléments installés avec le kit.

Avant de nettoyer les voyants ou d'autres composants, assurez-vous que l'imprimante n'est pas en cours d'impression ni de déchargement d'un substrat chargé, puis mettez l'imprimante hors tension de la manière appropriée pour les opérations de maintenance.

### Nettoyage du diffuseur de lumière de la platine

- 1. Ouvrez le capot avant et repérez le diffuseur qui recouvre les voyants de la platine.
- 2. Retirez le diffuseur en tirant le trou depuis l'une des extrémités avec un tournevis ou un outil similaire. Faites très attention à ne pas endommager la bande de voyants.
- 3. Nettoyez le diffuseur avec un chiffon propre ou un morceau de papier cellulose légèrement humidifié avec de l'alcool isopropylique.
- **REMARQUE :** Si vous vous trouvez dans une zone (en Californie, par exemple) qui régit les liquides de nettoyage et d'entretien sources de rejets de composés organiques volatils (COV), au lieu de l'alcool isopropylique, utilisez un nettoyant certifié COV, tel qu'un simple produit écologique de nettoyage pour toutes surfaces correctement dilué.
- 4. Réinsérez le diffuseur, en le soulevant via la rainure correspondante dans le profil du tableau de voyants. Vous pouvez commencer de n'importe quel côté. Tirez le trou à chaque extrémité avec un tournevis ou un outil similaire. Faites très attention à ne pas endommager la bande de voyants.
- 5. Refermez le capot.

### Nettoyage des voyants de sortie

- 1. Repérez les voyants de sortie sur le côté de sortie de l'imprimante.
- 2. Nettoyez-les avec un chiffon propre ou un morceau de papier cellulose humidifié d'alcool isopropylique.
- REMARQUE : Si vous vous trouvez dans une zone (en Californie, par exemple) qui régit les liquides de nettoyage et d'entretien sources de rejets de composés organiques volatils (COV), au lieu de l'alcool isopropylique, utilisez un nettoyant certifié COV, tel qu'un simple produit écologique de nettoyage pour toutes surfaces correctement dilué.

# <span id="page-22-0"></span>3 Diagnostics de Print Care

### Diagnostics pour l'opérateur

### 90. Vérifications et installation jour/nuit recto verso

- 1. 90001 Vérification électronique
	- Si le kit est désinstallé. vous ne pourrez pas exécuter ce diagnostic.
	- Ce diagnostic vous permet de vérifier la connectivité des pièces électroniques dans le kit.
- 2. 90002 Vérification des voyants
	- Si le kit est désinstallé. vous ne pourrez pas exécuter ce diagnostic.
	- Ce diagnostic vous permet de mettre les voyants de l'imprimante sous et hors tension et fournit des informations.
- 3. 90003 Vérification des boutons (imprimante HP Latex 1500 uniquement)
	- Si le kit est désinstallé. vous ne pourrez pas exécuter ce diagnostic.
	- Ce diagnostic vous permet de vérifier si les boutons physiques de l'imprimante fonctionnent correctement.
- 4. 90004 Vérification de la numérisation
	- Si le kit est désinstallé. vous ne pourrez pas exécuter ce diagnostic.
	- Ce diagnostic vous permet de vérifier si le système de numérisation jour/nuit recto verso fonctionne correctement.
	- Ce diagnostic effectue deux numérisations sur la platine. Une avec le rétro-éclairage de la zone d'impression hors tension et l'autre avec le rétro-éclairage de la zone d'impression sous tension.

**EX** REMARQUE : Pour exécuter ce diagnostic, le faisceau de numérisation doit être en position d'impression et aucun substrat ne doit être chargé.

### 90. Étalonnages jour/nuit recto verso

- **1.** 90021 Étalonnage d'offsets
	- Si le kit est désinstallé. vous ne pourrez pas exécuter ce diagnostic.
	- Ce diagnostic vous permet de modifier les valeurs d'étalonnage d offset pour le côté B.
- 2. 90022 Configuration du bord du substrat à la distance de repère
	- Si le kit est désinstallé. vous ne pourrez pas exécuter ce diagnostic.
	- Ce diagnostic vous permet de modifier la distance blanche entre le bord du substrat et le repère.

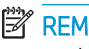

REMARQUE : Si le côté A est déjà imprimé, la modification de cette valeur peut entraîner des problèmes lors de l'impression du côté B.

## <span id="page-24-0"></span>4 Alertes et erreurs système

Dans certaines circonstances, un code d'erreur numérique s'affiche sur le panneau de commande. Suivez les suggestions ci-après pour essayer de corriger l'erreur. Si la recommandation ne semble pas résoudre le problème, appelez votre représentant de l'assistance.

Les codes d'erreur répertoriés ici s'ajoutent à ceux indiqués dans la documentation principale sur l'imprimante série HP Latex. Si le code d'erreur qui apparaît sur le panneau de commande n'est pas inclus dans l'une des listes, mettez l'imprimante hors tension, puis à nouveau sous tension. Si le problème persiste, appelez votre technicien d'assistance.

#### Erreurs système

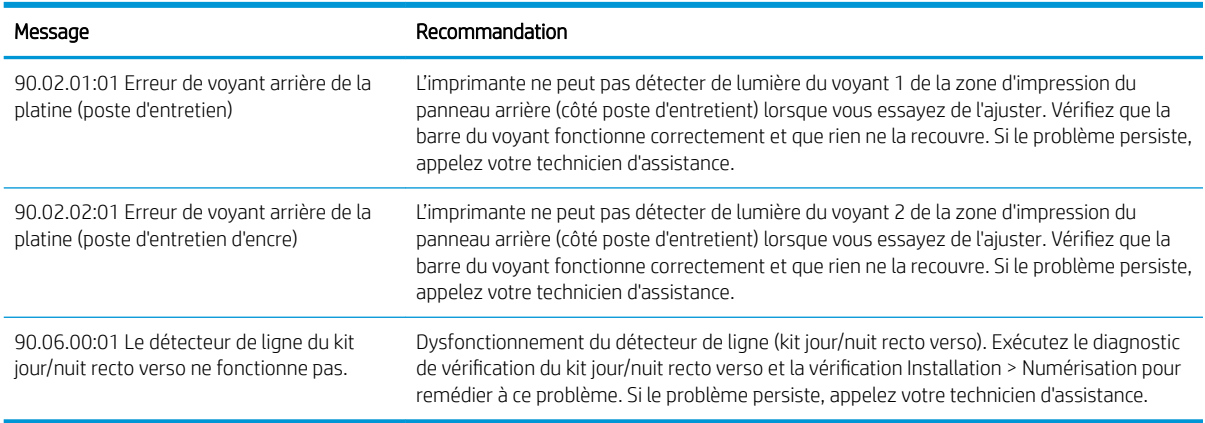

#### Alertes

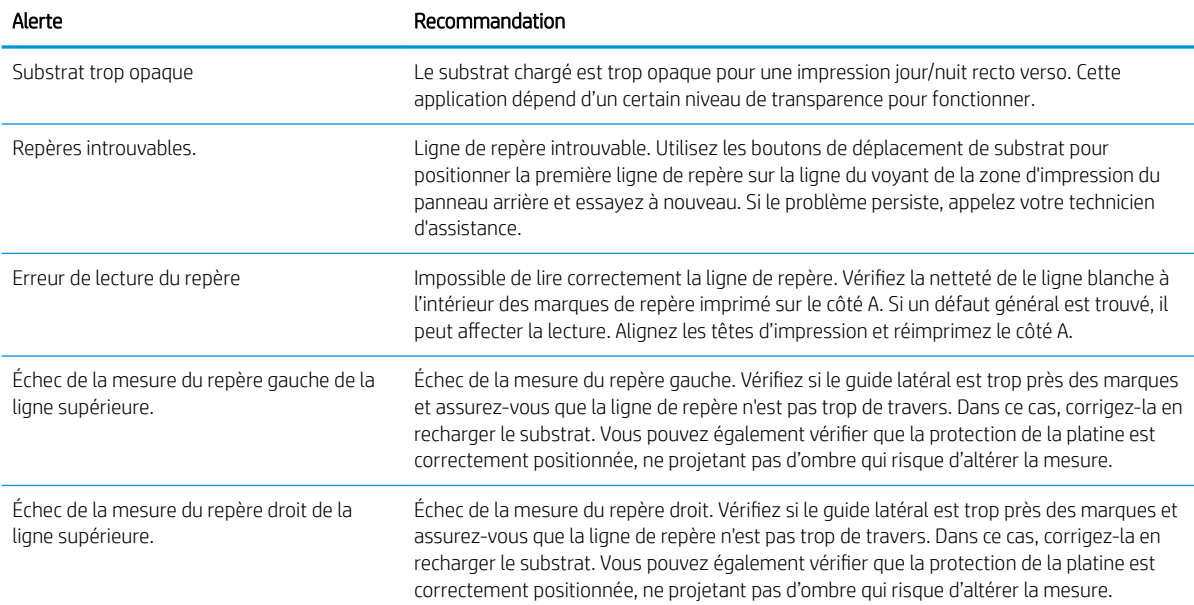

### Alertes (suite)

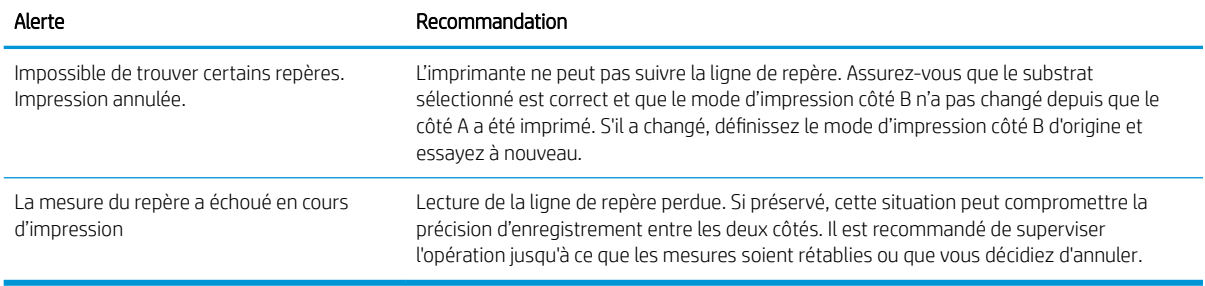

**REMARQUE :** Le tableau ci-dessus comprend la plupart des codes numériques et messages principaux. Si vous recevez une erreur ou une alerte qui n'est pas dans le tableau, suivez les instructions qui s Dffichent dans le message.